# **Monter une vidéo avec Kino**

Merci à Diamond Editions pour son aimable autorisation pour la mise en ligne de cet article, initialement publié dans Linux *Pratique N°30*

#### **Fleur Brosseau**

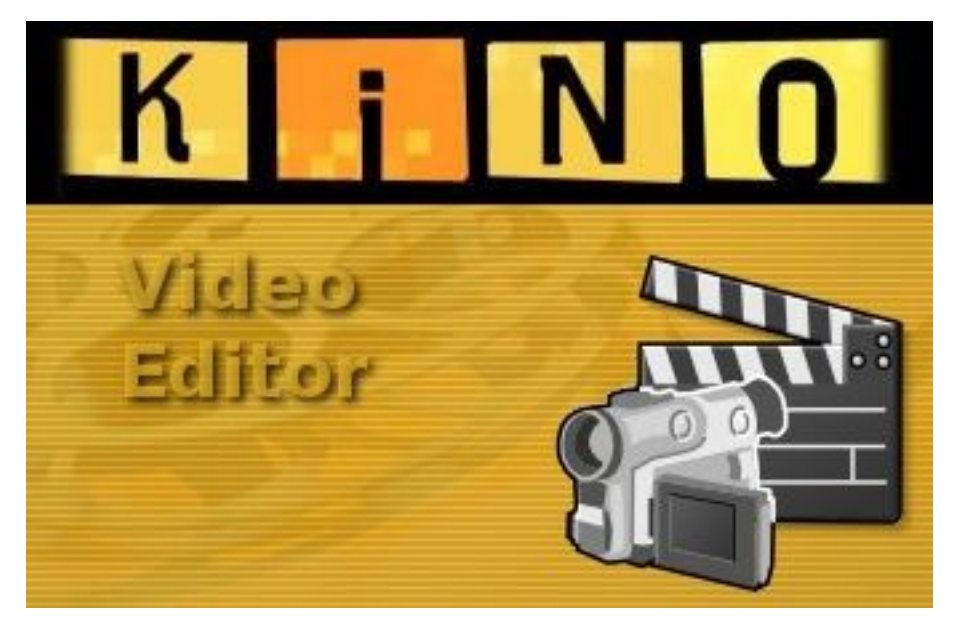

*Figure 01*

Kino est un logiciel de montage non linéaire, qui possède toutes les fonctions utiles à un vidéaste amateur. Il permet la capture, le montage de base, l'ajout de quelques effets et transitions et surtout l'exportation de vos créations sous d'autres formats vidéo. Pour profiter pleinement de toutes ses fonctionnalités, veillez à installer également mjpegtools [1] et la librairie libquicktime [2]. Vérifiez aussi que vous disposez bien des modules IEEE 1394 [3].

L'objectif de ce didacticiel est de vous aider à réaliser votre premier montage vidéo avec le logiciel Kino. Vous saurez ainsi extraire diverses séquences vidéo (issues d'enregistrements différents) de votre caméscope DV, vous pourrez les lier en une vidéo unique, insérer des transitions entre les scènes et même ajouter des titres. Enfin, nous verrons comment exporter votre vidéo afin de pouvoir la conserver sur un support CD par exemple.

## **Présentation de l'interface**

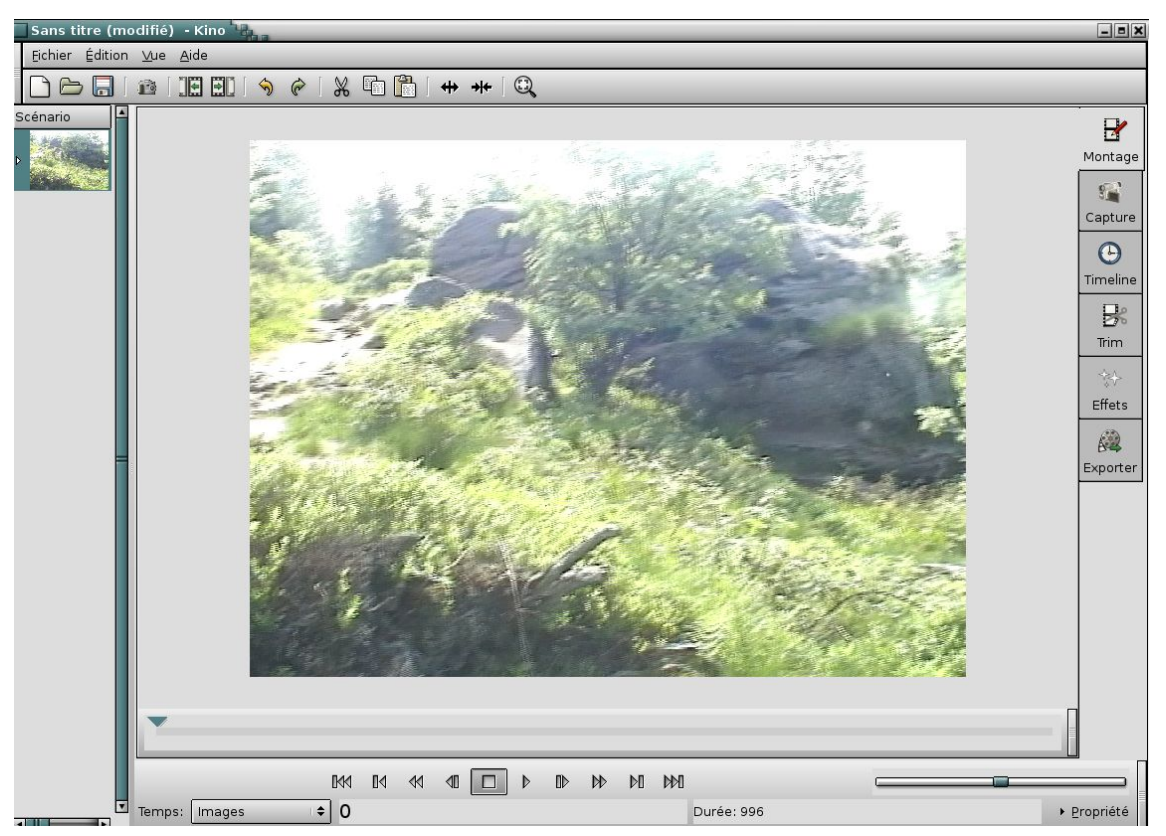

*Figure 02*

L'interface de Kino se présente de la façon suivante (Fig. 2) :

- Une barre d'outils en haut (Fig. 3), comportant les principales fonctions.

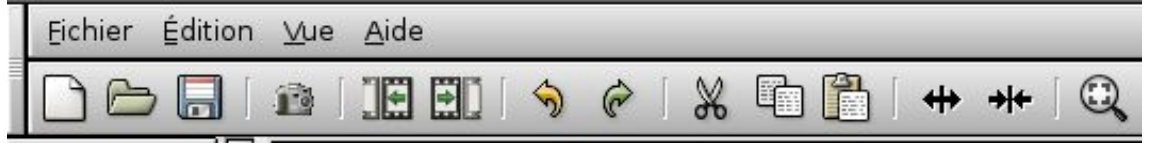

*Figure 03*

- Un menu vertical à gauche, intitulé « scénario », dans laquelle vous verrez apparaître la première image de chacune de vos séquences vidéo.

- La fenêtre principale, dans laquelle vous travaillerez sur vos fichiers vidéo. Elle se divise en six onglets (Fig. 4) : **Montage**, **Capture**, **Timeline**, **Trim**, **Effets**, **Exporter**. Au démarrage, Kino s'ouvre sur l'onglet **Montage** qui permet la visualisation des séquences vidéo du projet en cours.

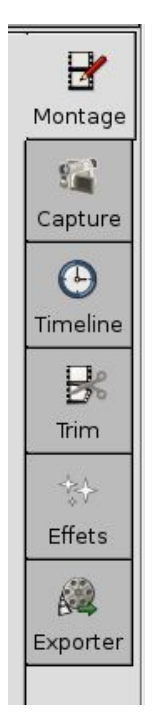

#### *Figure 04*

Nous détaillerons ces différents onglets par la suite. Vous disposez en permanence, au bas de la fenêtre, de boutons de lecture (comme sur n'importe quel lecteur audio et vidéo : marche, arrêt, avance et retour rapide, pause, etc.). Puis, vous pourrez remarquer un menu déroulant intitulé « Temps », grâce auquel vous pourrez définir l'unité de temps que vous souhaitez pour le déroulement de la vidéo, parmi : **Images**, **SMPTE** [4], **Horloge**, **Millisecondes**, **Secondes**, **Minutes**, **Heures**.

À noter également, le bouton **Propriété**, qui permet d'afficher toutes les caractéristiques de votre fichier vidéo : son nom, la date de l'enregistrement, le format, le poids, etc.

Remarquez qu'il est possible de déplacer la barre comportant les boutons de lecture et la barre de défilement de la vidéo. Pour cela, cliquez sur la petite barre verticale qui se trouve sur la droite de chacune des barres et faites glisser jusqu'à l'endroit désiré.

L'interface de Kino est ainsi très ergonomique et très facile à prendre en mains.

### **Paramétrage des préférences**

Avant de transférer vos fichiers vidéo sur votre disque dur, il vous faut éditer et configurer les préférences. Pour appeler la fenêtre correspondante et ainsi paramétrer le logiciel, allez dans le menu **Édition > Préférences.** Cette fenêtre comporte 7 onglets : **Défauts**, **Capture**, **IEEE 1394**, **Affichage**, **Audio**, **Jog/Shuttle**, **Autre**.

- Le premier, **Défauts**, vous permet de définir les normes audio/vidéo qui seront utilisées par le logiciel pour le rendu des séquences vidéo, issues de la création de nouvelles images et de sons dans le module **Effets**. Je choisis la normalisation PAL, « 48 kHz stéréo » (c'est la fréquence d'échantillonnage recommandée) puis le format « 4:3 ».

- Le deuxième onglet, **Capture**, vous permet de choisir le format de sauvegarde des séquences lors du transfert sur votre disque dur. Plusieurs types de fichiers vous sont proposés, dont « DV AVI Type 1 » et « DV AVI Type 2 ». Quelle est donc la différence ?

Un fichier AVI contient habituellement 2 flux : un flux vidéo et un flux audio. Au format Type 1, le flux DV est sauvegardé sous forme d'un flux unique de données brutes tel qu'il est transmis par la caméra lors de l'acquisition par l'interface Firewire. L'audio et la vidéo sont multiplexés ensemble. Le programme d'acquisition se contente de rajouter un en-tête AVI au début du flux de données. Au format Type 2, les flux audio et vidéo sont séparés et sauvegardés l'un à la suite de l'autre, comme 2 flux différents au sein du fichier AVI. L'avantage du Type 1 est qu'il peut être envoyé tel quel à la caméra. L'avantage du Type 2 est sa conformité au format AVI et donc sa grande compatibilité avec les programmes. À noter que les logiciels Mplayer et Avifile n'admettent que le Type 2.

L'option **OpenDML** (pour les fichiers AVI de grande taille) ne s'applique qu'au Type 2. L'option **Raw DV** quant à elle, vous permet de sauvegarder votre fichier sous format DV sans qu'il soit enrobé d'un conteneur AVI.

- L'onglet suivant, **IEEE 1394**, permet de définir les interfaces d'importation et d'exportation. L'IEEE autorise en effet l'acquisition des séquences vidéo depuis une source extérieure, mais elle permet aussi l'exportation vers un périphérique numérique connecté à cette interface. Vérifiez que vous disposez bien du pilote IEEE 1394. Kino utilise le pilote raw1394 ou dv1394 pour la capture DV depuis un port IEEE 1394. Choisissez votre pilote puis saisissez le chemin d'accès au périphérique. Kino détecte automatiquement tous les caméscopes qui supportent le mode AV/C (champ « Matériel »).

- L'onglet **Affichage** permet d'adapter la qualité de l'affichage du film dans la fenêtre de visualisation de Kino. Vous pouvez notamment choisir ici votre mode d'affichage parmi : GDK, Xvideo, Reduce Xvideo.

- L'onglet **Audio**, permet de sélectionner le périphérique audio utilisé par Kino.

- L'onglet **Jog/Shuttle** donne accès à la configuration d'une éventuelle commande externe de montage (qui permet de contrôler certaines fonctions, comme avance et retour rapide ou progressif) connectée au port USB.

- Le dernier onglet, **Autre**, permet de sélectionner diverses options comme enregistrer les projets SMIL avec leur répertoire relatif, encoder les images en deux passes, etc.

Notez que chaque terme ou notion se trouvant parmi les préférences est clairement explicité dans l'aide en ligne de Kino. Quand tous vos paramètres sont correctement définis, il ne vous reste qu'à valider votre choix.

### **La capture**

Nous allons réaliser un petit montage constitué de deux séquences (il vous faut donc disposer d'au moins deux fichiers vidéo). Pour cela, il faut récupérer les séquences vidéo de votre caméscope.

J'utilise un caméscope JVC GR-D23E.

N'oubliez pas que votre ordinateur doit posséder un port Firewire. Connectez votre caméscope à l'ordinateur et mettez-le en mode lecture. Pour vérifier que tout se passe correctement, ouvrez un terminal et entrez la commande :

### **tail -f /var/log/messages**

Cette ligne de commande vous permet d'afficher à l'écran les différents évènements qui se produisent sur le système (vous saurez ainsi si votre caméscope est bien détecté par le système). C'est le fichier **/var/log/messages** qui nous renseigne sur les évènements qui se produisent sur le système. Pour rappel, la commande **tail** permet d'afficher les dernières lignes d'un fichier et l'option **-f** impose à **tail** d' afficher le contenu du fichier au fur et à mesure que les informations s'y inscrivent.

Placez-vous dans l'onglet **Capture**. Constatez que vous disposez de 5 boutons de commande : **AV/C** (permet de commander votre caméscope à distance), **Capture**, **Stop**, **Fixe** (qui permet de capturer un moment bien précis) et **Mute** (permet de supprimer le son). Avant de lancer une capture, il convient d'indiquer le chemin de sauvegarde ainsi que le nom de base des séquences vidéo.

Cliquez alors sur le bouton **Capture**. Pour arrêter votre enregistrement, cliquez simplement sur le bouton **Stop**. Constatez que Kino effectue un découpage automatique de votre bande vidéo en séquences (il détecte simplement les instants où vous avez interrompu le tournage). Chaque séquence s'affiche automatiquement dans la barre de scénario dès qu'elle est capturée.

Lorsque votre capture est terminée, cliquez sur l'onglet **Montage**.

## **Sélectionnez les séquences**

Le logiciel a extrait toutes les scènes qui composent votre vidéo (une scène est une séquence continue d'enregistrement). Constatez alors que vos séquences s'affichent à la fois dans la barre de scénario (dans l'ordre chronologique), puis dans la fenêtre principale. Celle-ci dispose d'une barre de défilement : déplacez la petite flèche bleue qui se trouve sur cette barre. Vous vous déplacez alors dans votre film. Vous pouvez vous arrêter à n'importe quel endroit, revenir au début, etc.

Si vous souhaitez exploiter des fichiers vidéo qui se trouvent déjà sur votre disque dur, allez dans le menu **Fichier > Ouvrir**, puis sélectionnez le premier fichier vidéo qui vous intéresse. Il s'affiche à la fois dans la barre de scénario, puis dans la fenêtre principale. Pour ajouter un deuxième fichier, cliquez sur l'icône **Insérer un fichier avant/après la scène actuelle** ; recommencer l'opération autant de fois que nécessaire.

Dès à présent, vous avez la possibilité de supprimer des scènes inutiles. Pour cela, sélectionnez les scènes que vous souhaitez supprimer dans la barre **Scénario**, puis cliquez sur l'icône **Couper** (ou **Édition > Couper**).

Notez qu'en cas de modification sur une séquence, le résultat est visible dans l'onglet **Montage**. Le fichier d'origine n'est pas altéré par les modifications. Kino générera un fichier pour la visualisation et le rendu final. Il n'y a aucun risque à faire des tests sur vos séquences, le fichier capturé n'étant pas affecté.

Nous disposons pour l'instant de trois scènes (Fig. 5).

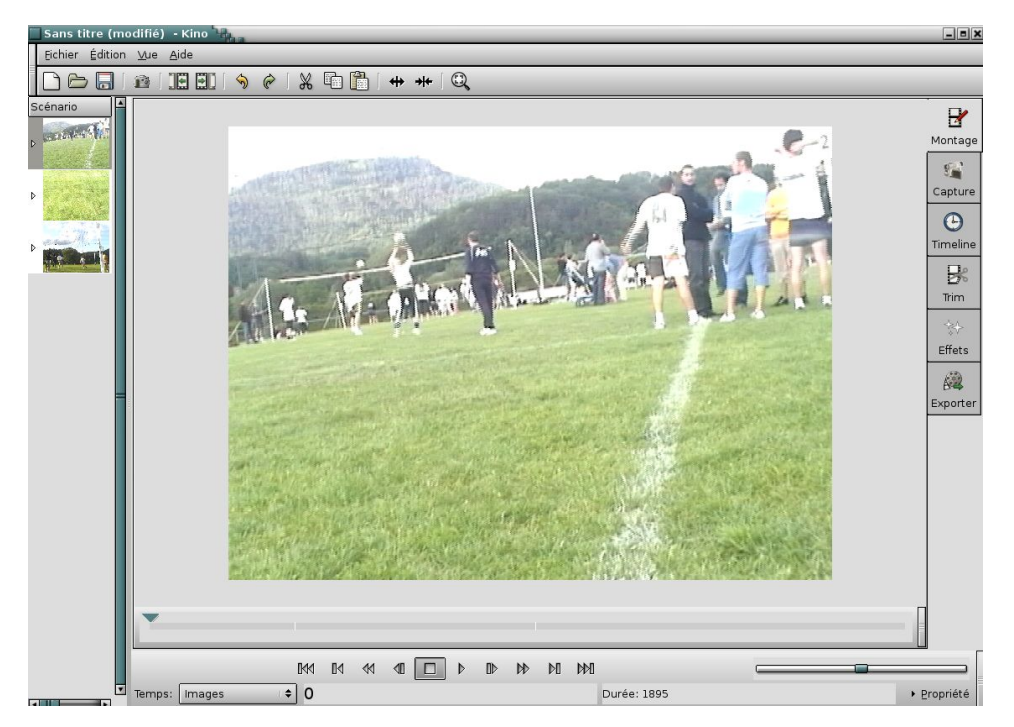

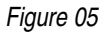

Nous allons maintenant voir comment extraire une partie d'une scène. Pour cela :

- Placez le curseur (la flèche bleue) au début de la séquence que vous souhaitez extraire. Puis cliquez sur l'icône **Scinder** (ou **Édition > Scinder**). Constatez qu'un scène apparaît alors dans le scénario à gauche (Fig. 6).

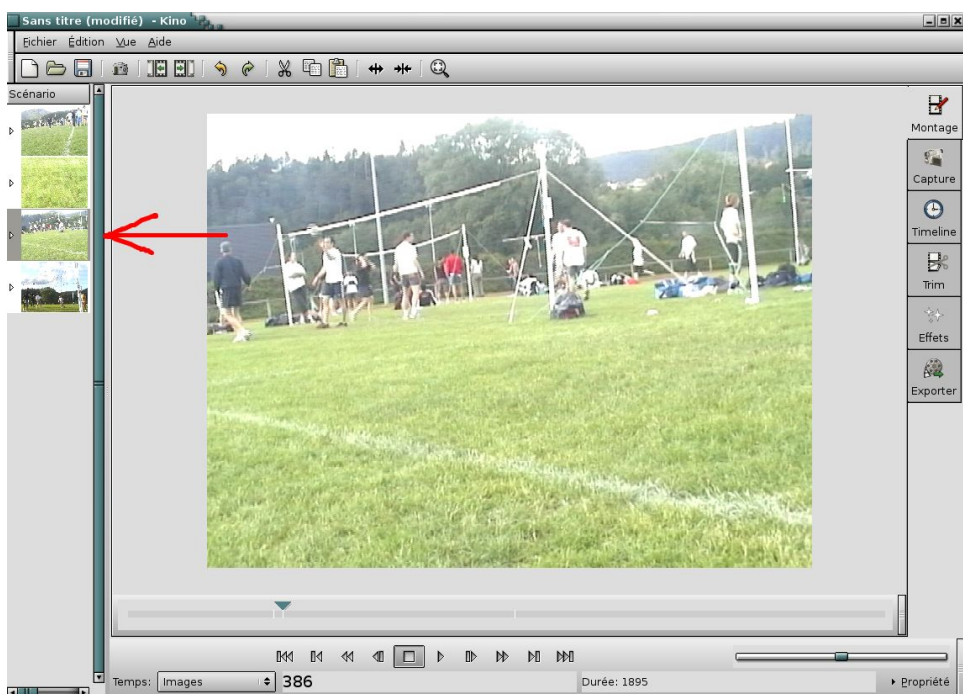

### *Figure 06*

Cette scène commence bien à l'endroit où vous aviez positionné votre curseur, mais se termine toujours à la fin de la scène d'origine.

- Placez maintenant le curseur à la fin de la séquence que vous souhaitez extraire. Puis cliquez à nouveau sur l'icône **Scinder**. Une autre scène apparaît alors dans la liste. Elle commence à l'endroit où vous aviez placé le curseur et se termine à la fin de la scène d'origine. Si plus rien ne vous intéresse dans cette séquence, vous pouvez la supprimer. Sinon, vous pouvez recommencer l'opération pour extraire une nouvelle scène. Chaque séquence sélectionnée apparaîtra comme une nouvelle scène dans la barre de scénario.

Lorsque vous sélectionnez une scène du scénario, celle-ci s'affiche automatiquement dans la fenêtre principale et le curseur bleu se positionne à l'endroit correspondant dans la barre de défilement. De cette façon, vous savez toujours où vous en êtes dans votre film.

Constatez que vous pouvez visualiser clairement votre « découpage » sur la barre de défilement (Fig. 7). En effet, de petits traits verticaux marquent chaque fin de séquence.

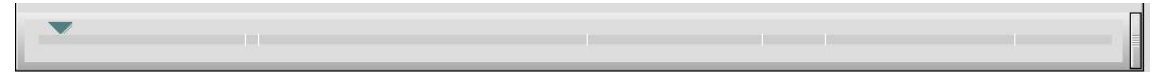

#### *Figure 07*

Notons qu'il est tout à fait possible de changer l'ordre de vos différentes scènes. Pour cela, cliquez sur la scène à déplacer, puis sur l'icône **Couper**, puis cliquez sur la scène qui devra la suivre chronologiquement et cliquez sur **Coller**. Attention, vous n'avez accès à ces fonctions que si vous êtes en mode **Montage** ou en mode **Trim**.

Cliquez sur l'onglet **TimeLine**. Celui-ci permet de visualiser un « découpage » de la séquence en plusieurs images, autrement dit les frames d'une scène. Cette fonction s'avère pratique lorsque l'on recherche un instant en particulier et pour extraire une scène plus facilement. Ensuite, vous pourrez affiner votre recherche en utilisant le bouton **avance** ou **retour image par image**. Vous pouvez contrôler la position du curseur grâce à l'indication de temps en bas à gauche.

Le mode **Trim** permet de supprimer une partie d'une séquence que vous aurez jugé inutile, afin de ne garder que les moments essentiels pour le film final. Voici comment il faut procéder pour supprimer une partie : il suffit de placer les deux pointeurs de la barre de défilement aux endroits voulus, sachant que la zone située entre ces deux pointeurs sera conservée.

### **Créez des transitions**

Nous allons maintenant créer des transitions entre nos différentes scènes. Dans l'onglet **Montage**, repérez les deux scènes entre lesquelles vous souhaitez introduire une transition. Placez-vous sur la deuxième. Puis, choisissez **Images** comme unité de temps. Cliquez à présent sur l'onglet **Effets**.

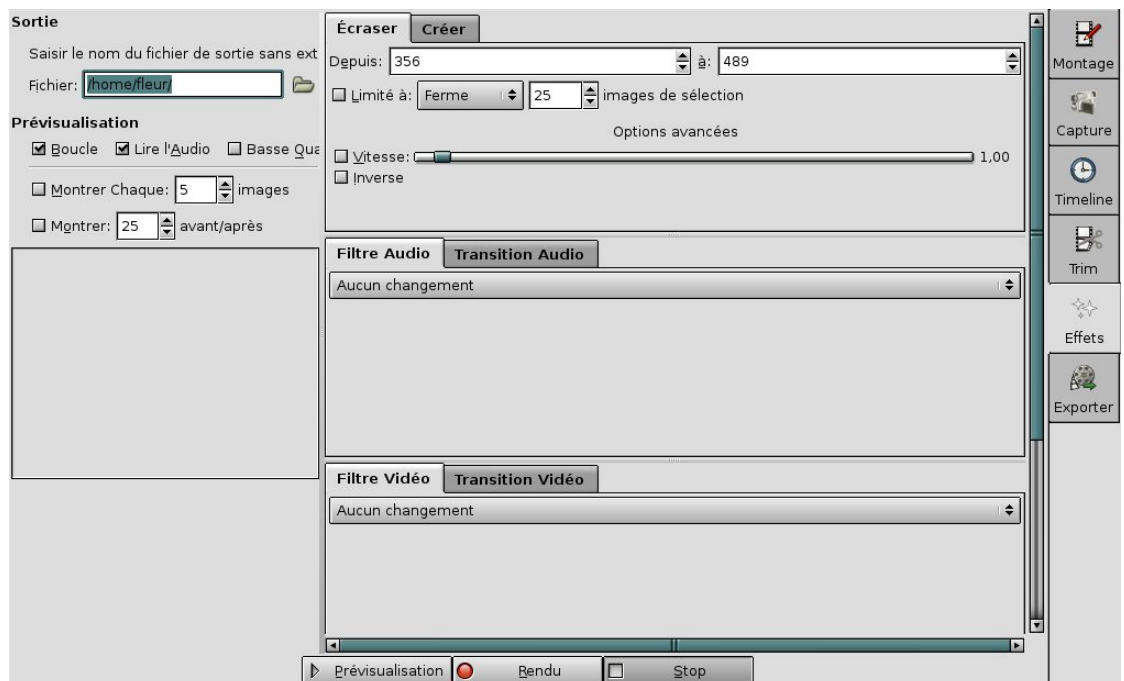

### *Figure 08*

Dans l'onglet **Écraser** (Fig. 8), vous pouvez lire deux nombres : le premier (champ **Depuis**), correspond à l'image courante, c'est-à-dire dans notre cas, l'image entre les deux scènes ; le second (champ **à**) correspond à la dernière image de la scène sélectionnée. Vous devez donc renseigner ici les images sur lesquelles s'appliquera la transition. En général, il faut compter environ 25 images (soit 1 seconde) de part et d'autre de l'image de séparation.

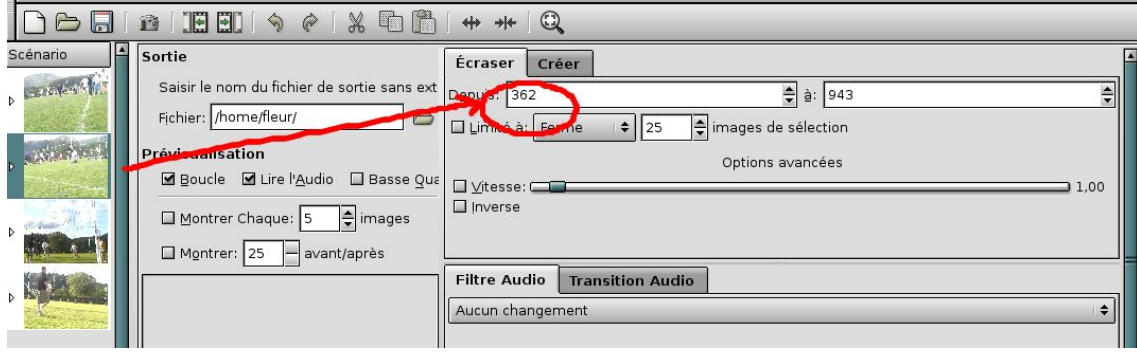

#### *Figure 09*

Dans notre exemple (Fig. 9), la scène qui suivra la transition commence avec l'image 362. J'indique alors : **Depuis 337 (362-25), à 387 (362+25)** (Fig. 10).

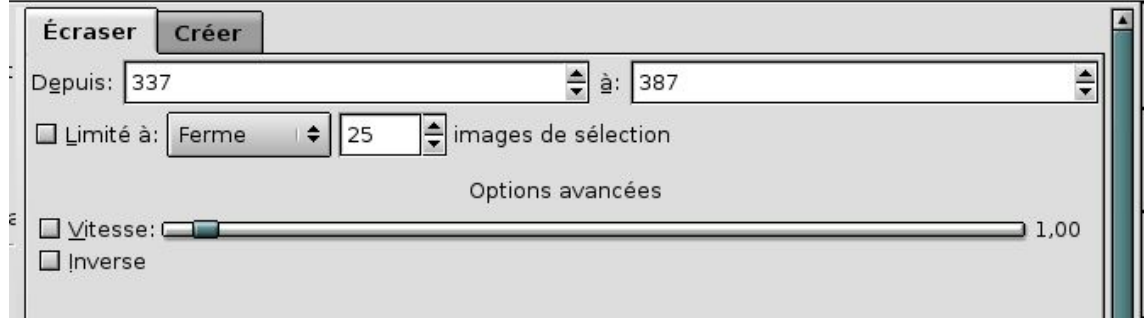

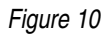

L'option **Limité à** suivi du choix **ouvre** signifie que les images de transition se trouvent en début de la séquence source. Le choix **ferme** quant à lui signifie que les images de transition seront en fin de séquence source.

Nous allons maintenant choisir une transition audio et une transition vidéo. Pour chacun, plusieurs options sont disponibles :

- **Transition Vidéo** : **commutation**, **fondu**, **volet horizontal**, **volet porte**, **tweenies**, etc.

- **Transition Audio** : **fondu croisé**, **doublage**, **mix**, etc.

Pour notre exemple, nous choisissons **fondu** pour la transition vidéo et **fondu croisé** pour la transition audio. Ce dernier signifie que le son de la première scène va progressivement diminuer tandis que le son de la deuxième scène augmente progressivement. L'option **Tweenies** (transition vidéo) est également amusante : elle permet de réaliser des effets de rotation, de déformation, etc.

Vous pouvez à présent visualiser le résultat de vos réglages en cliquant sur le bouton **Prévisualisation**. Remarquez qu'il est possible de paramétrer également le mode de prévisualisation : affichage en boucle, activation du son ou non, mode de lecture (avancer par tranches de x images par exemple), etc.

Libre à vous de tester d'autres effets de transitions jusqu'à obtenir ce qui vous convient le mieux. Vous avez également la possibilité de rajouter ou de mixer du son à l'aide des options **Doublage** et **Mix**.

Une erreur classique est d'utiliser toutes les transitions que vous propose le logiciel. Beaucoup sont appréciables, certes, mais les accumuler ne sert à rien. On ne vous demande pas de faire une démonstration de toutes les possibilités de votre logiciel de montage, mais de présenter un film cohérent ! Les transitions sont donc à utiliser avec parcimonie. D'ailleurs, si vous faites bien attention, vous constaterez que vos films préférés utilisent peu de transitions (2 ou 3 maximum), mais plutôt du montage « cut » (passage d'un plan à l'autre sans transition).

Tous les types de transitions introduisent forcément une notion temporelle ou spatiale qui donnera automatiquement l'impression à votre public que l'on change de scène. Donc, si vous ne changez pas de scène, mieux vaut enchaîner avec un « cut ».

Vous pourrez également ajouter des effets sonores et vidéo. Vous disposez pour cela des options suivantes:

- **Filtre Audio** : **silence**, **fondu entrant**, **fondu sortant**, etc.

- **Filtre Vidéo** : **noir&blanc**, **sépia**(Fig. 11), **vidéo inverse**, **miroir**(Fig. 12), **kaléidoscope**, **charcoal** (Fig.13), etc.

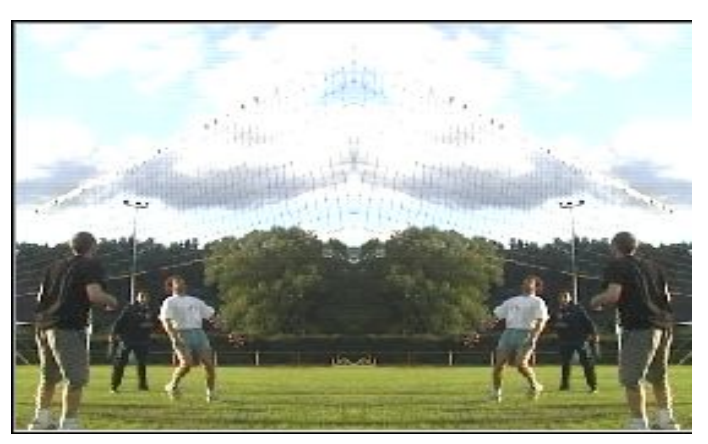

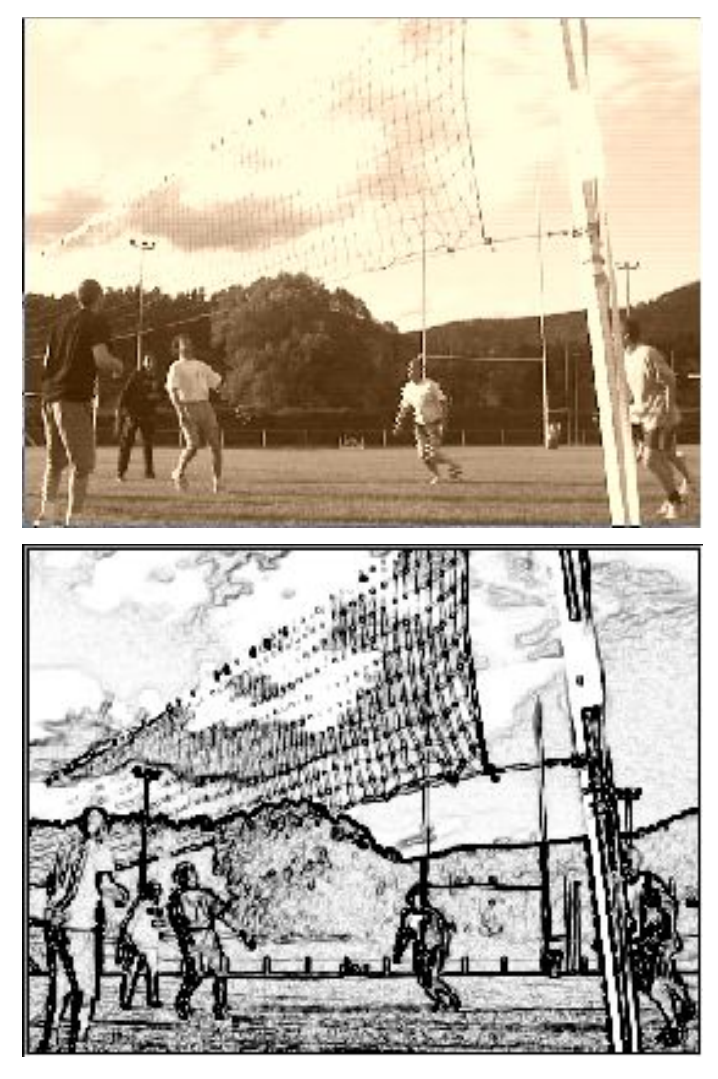

*Figures 11, 12 et 13*

Lorsque la transition est créée, vous pouvez la générer en cliquant sur le bouton **Rendu**. Constatez alors qu'une scène est apparue dans le scénario, entre les deux scènes sélectionnées précédemment.

Si vous le souhaitez, vous pouvez à présent fusionner ces trois scènes (c'est-à-dire, les deux scènes séparées par une transition) pour qu'elles n'en fassent qu'une. Pour ce faire, cliquez sur la première scène, puis sur l'icône **Joindre** (ou menu **Édition > Joindre**). Cette scène et la scène qui suit sont alors jointes automatiquement. Recommencer l'opération pour la scène suivante.

### **Insérez un titre**

Placez-vous sur la première scène (dans la barre de scénario), puis cliquez sur l'onglet **Effets**. Dans l'onglet **Écraser**, sélectionnez les images **Depuis 0 à 50**. En effet, 50 images (soit 2 sec.) seront suffisantes pour que les spectateurs aient le temps de lire le titre. Puis dans l'onglet **Filtre Vidéo**, sélectionnez l'option **DV Titler**.

Remarque : si cette option n'est pas proposée dans le menu déroulant de **Filtre vidéo**, c'est que le module **dvtitler** n'est pas installé (**apt-get install kino-dvtitler** sous Debian).

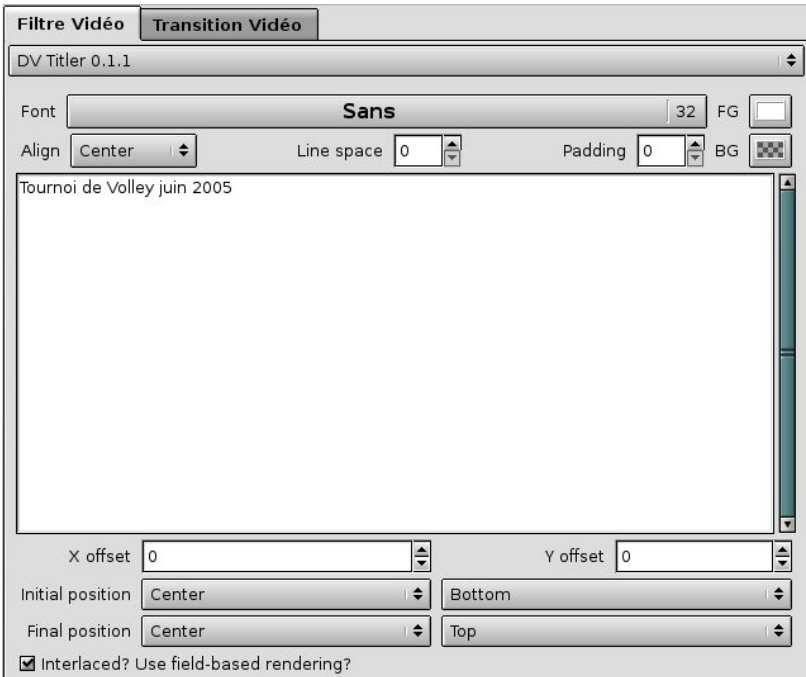

#### *Figure 14*

L'option **DV Titler** (Fig. 14) vous permet d'écrire et de formater un titre (couleur, arrière-plan, police, taille). Vous avez également la possibilité de faire défiler le titre sur l'écran (de gauche à droite, en diagonale, etc.). Il vous suffit d'indiquer la position de départ du titre et celle d'arrivée. Vous pouvez aussi adapter le son au mouvement du titre (par exemple, du silence, on arrive progressivement au son du film en sélectionnant l'option **fondu entrant**).

Si vous le souhaitez, vous avez la possibilité d'inclure un titre, non pas sur les premières images, mais sur un écran à part, avant le début du film. Placez-vous sur la première scène et cliquez sur l'onglet **Effets**, puis **Créer**.

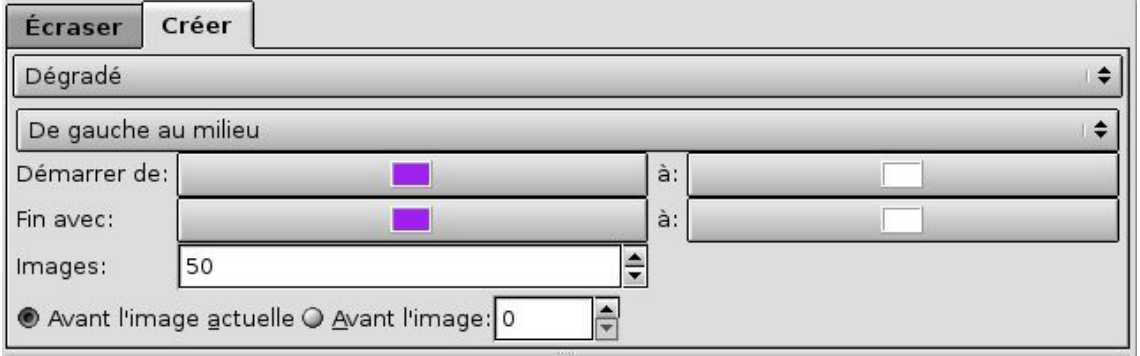

### *Figure 15*

Vous devez ensuite définir le fond de l'image qui comportera le titre (couleur unie, dégradé, etc.) et choisir la ou les couleur(s) adéquate(s). Enfin, renseignez le nombre d'images de titre (Fig. 15). Nous indiquons 50 images, qui correspondent à la durée définie pour notre titre. Remarquez que plus vous augmenterez ce nombre, plus le défilement du titre vous paraîtra lent (en effet, si vous mettez 100 images par exemple, le titre défilera 2 fois moins vite). L'option **DV Titler** doit bien sûr toujours être active comme ci-dessus.

Quand vous avez obtenu l'effet voulu (à contrôler via la fonction de prévisualisation), cliquez sur le bouton **Rendu**. Nous obtenons le résultat suivant (Fig. 16) :

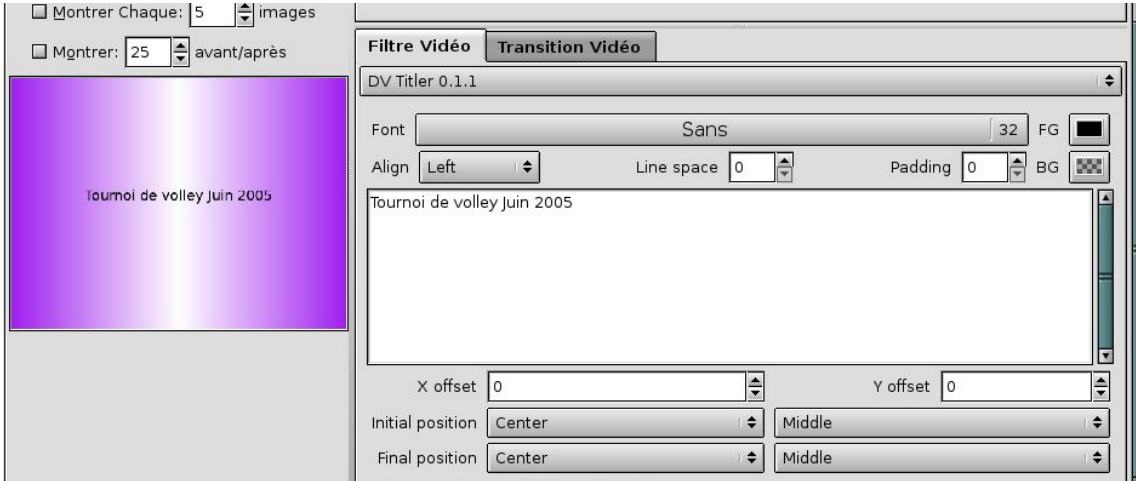

#### *Figure 16*

Vous avez bien entendu la possibilité de réaliser de la même manière un générique de fin.

### **Exportez votre vidéo**

L'onglet **Export** vous propose d'exporter votre film sous différentes formes.

- Il est tout d'abord possible (onglet **IEEE 1394**) d'exporter le film vers un caméscope numérique dont la liaison DV autorise aussi l'importation. Cela permet de faire une sauvegarde de votre film sur bande.

- L'onglet **Fichier DV**, comme son nom l'indique, permet de sauvegarder votre film au format DV sur votre disque dur.

- L'onglet **Images fixes** permet d'enregistrer indépendamment chaque image qui compose votre séquence. Votre format d'image est déterminé par l'extension que vous donnerez au fichier. De nombreux formats sont supportés.

- L'onglet **Audio** permet l'exportation de la bande sonore de votre film au format WAV, MP2, MP3 et OGG.

- L'onglet **MPEG** permet l'exportation du film dans son ensemble, soit en MPEG avec différentes configurations de résolution (VCD, SVCD, MPEG1, MPEG2 et DVD). Cette fonction nécessite de disposer du paquet **mjpegtools**, cité en introduction.

Notons qu'en choisissant l'export MPEG, vous pouvez sélectionner une sortie **DVDauthor**, qui vous permettra de générer ensuite un DVD compatible avec votre lecteur de DVD. Ceci nécessite bien entendu de disposer du programme DVDauthor. C'est un fabuleux outil qui permet de créer un DVD avec les chapitres pour chaque fichier MPEG. Il permet également de créer une interface menu/sousmenu, avec des boutons, des sons en arrière-plan, etc. Comme n'importe quel DVD que vous pouvez acheter dans le commerce !

- L'onglet **DV Pipe** vous propose l'option **FFMPEG VCD Export** si vous avez installé le paquet **ffmpeg** (outil qui permet la conversion de fichiers vidéo en divers formats). Vous obtenez ainsi un fichier vidéo au format .MPEG, à partir duquel vous pourrez créer un VCD.

Nous choisissons d'exporter notre vidéo via l'onglet **MPEG**, en choisissant le format de fichier **VCD**. Vous pouvez laisser les autres champs à leur valeur par défaut. Lorsque vous avez fait votre choix et indiqué le chemin et le nom du fichier, cliquez sur le bouton **Exporter**. Vous obtenez un fichier d'extension .mpeg.

Puis, il ne vous reste qu'à graver ce fichier sur un CD. Le logiciel de gravure K3B par exemple, vous propose de créer directement un VCD (menu **Fichier > Nouveau Projet > Nouveau VCD**). Vous n'avez qu'à lui indiquer le fichier à graver (au format mpeg). Attention cependant ! Vous devez au préalable installer l'outil VDCImager (**http://www.vcdimager.org/**). Ce programme permet de créer l'image du CD.

Néanmoins, un logiciel de gravure comme K3B ne vous permet pas de créer un menu pour votre VCD. Il se contente de placer les séquences vidéo les unes derrière les autres, sans structure particulière.

C'est pourquoi, nous allons voir ensemble dans l'article suivant, comment créer un VCD avec un menu, grâce auquel vous pourrez naviguer parmi vos différentes séquences.

### **Notes**

[1] Site officiel : **http://mjpeg.sourceforge.net/**

[2] Site officiel : **http://libquicktime.sourceforge.net/**

[3] IEEE 1394 pour Linux : **http://www.linux1394.org/**

[4] Pour Society of Motion Picture and Television Engineers. Organisme à l'origine de normes en matière de vidéo, en particulier d'un code temporel, qui se présente sous la forme Heure:Minute:Seconde:Image, par exemple : 01:24:16:12 pour 1 heure, 24 minutes, 16 secondes et le 12 représente la douzième image de la seconde en cours.